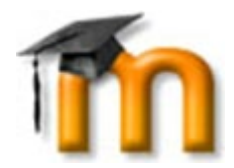

## LOG INTO SAVONIA MOODLE WITH MANUAL ACCOUNT

If you don't have Savonia IDs and your school or workplace is not part of the HAKA federation [\(https://wiki.eduuni.fi/pages/viewpage.action?pageId=27297776\)](https://wiki.eduuni.fi/pages/viewpage.action?pageId=27297776), we can create your user name and password manually.

## **This is how you log in to Savonia Moodle with manually created account:**

- 1. Go to [https://moodle.savonia.fi](https://moodle.savonia.fi/)
- 2. You can change the language in the lower right corner, picture below.
- 3. Type in your user name and your password into the correcponding boxes (surrounded with blue in the picture below) and click **Log in**.

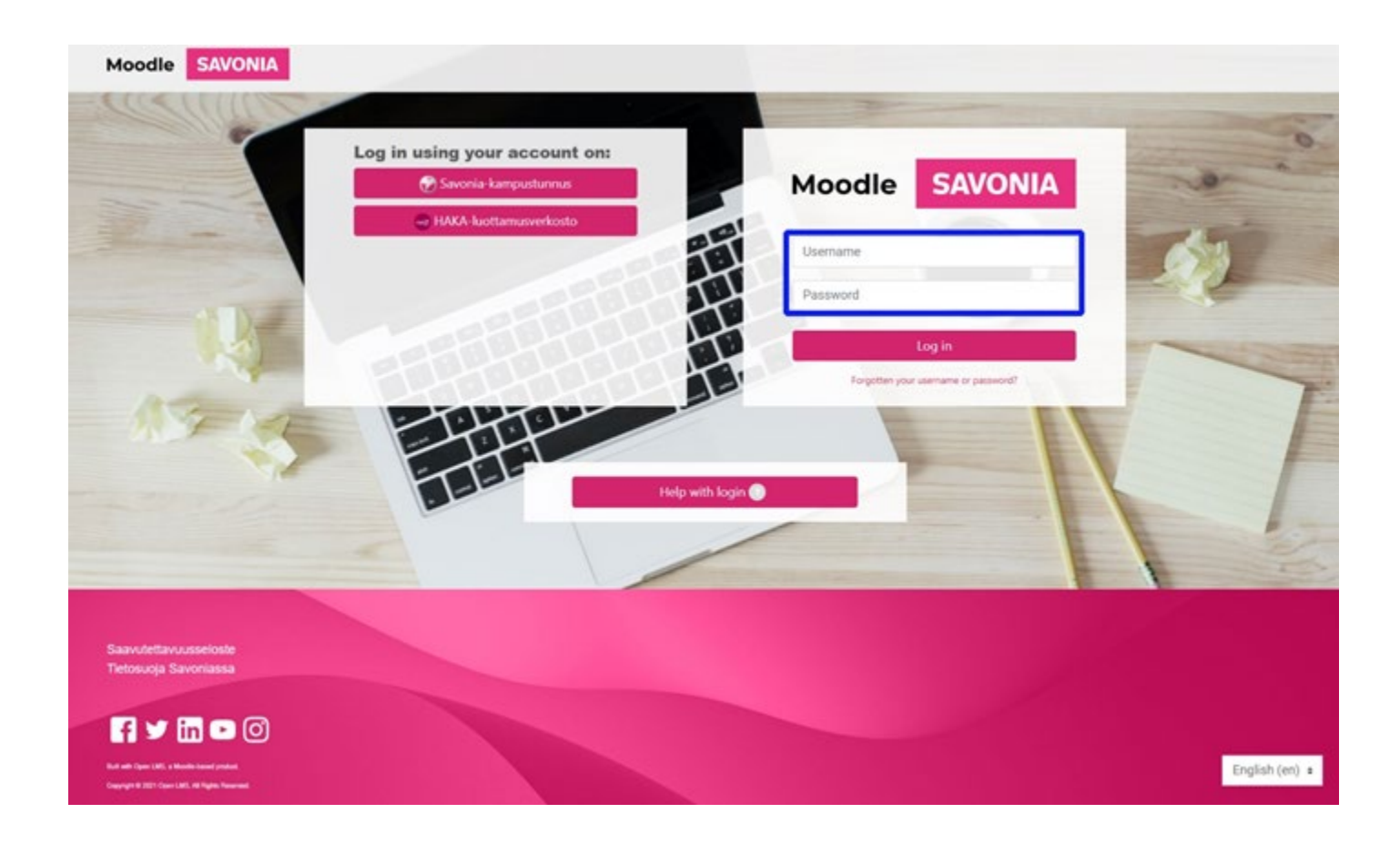

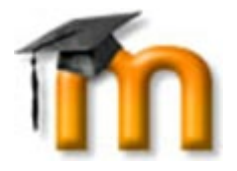

5. The first time you log in, you will need to change your password. Enter your old password in the *Current Password* box and your new password in the *New Password* and *New Password (again)* boxes, and click **Save changes**.

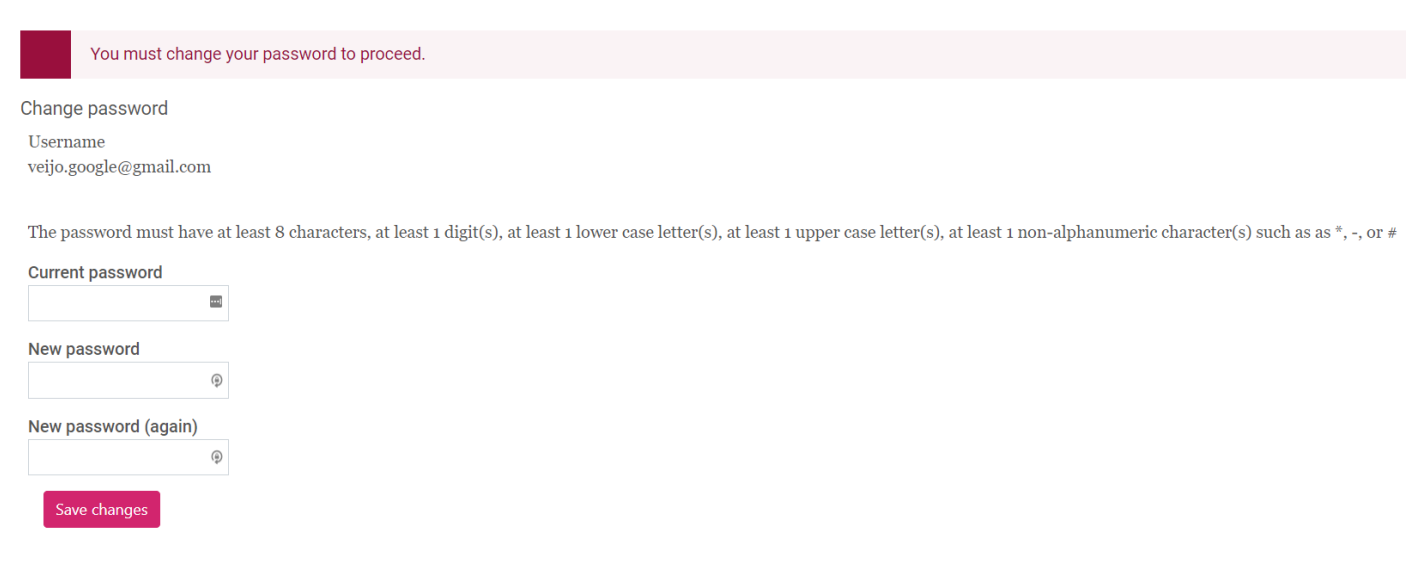

6. The first time you log in, you will also have to accept the contract for using e-learning material. You can change the language at the upper right corner. Please read it carefully and click **Yes** at the bottom of the page to accept its contents.

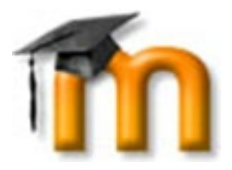

## Site policy agreement

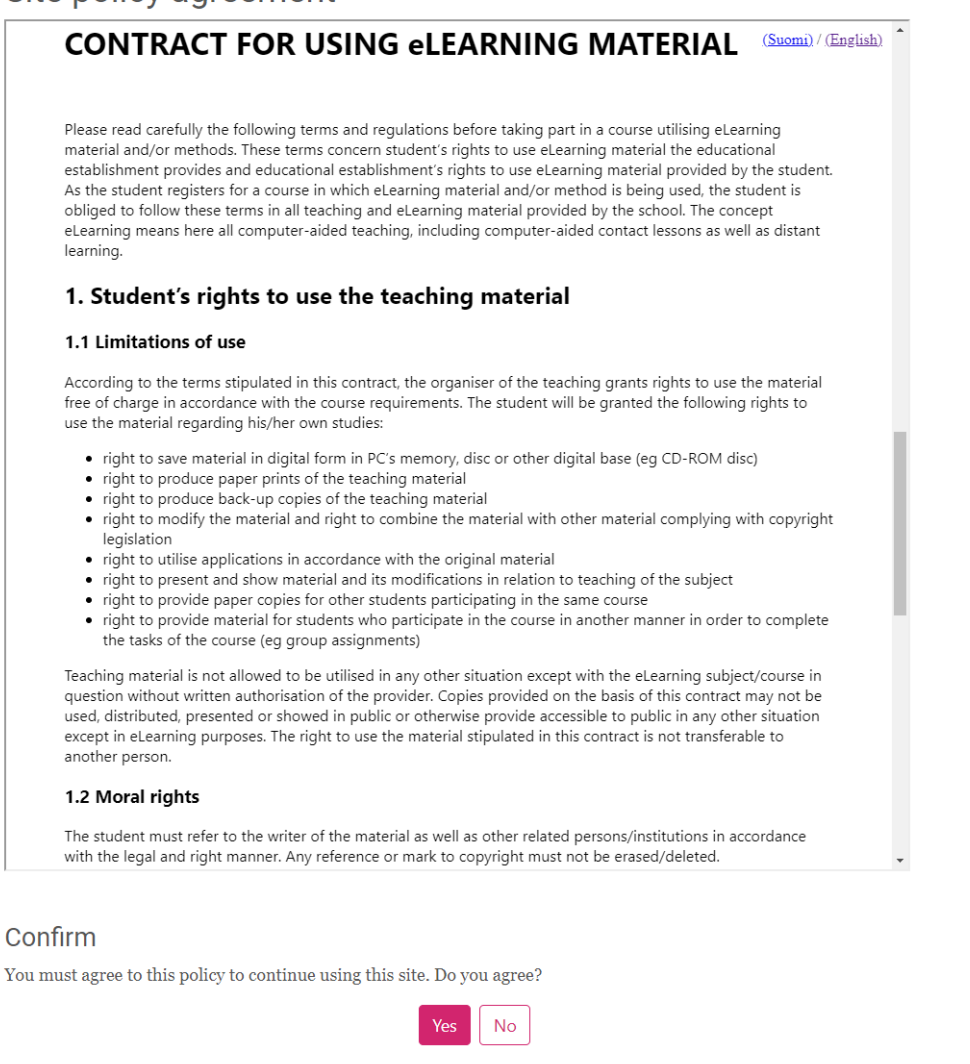

7. After that you go to Savonia Moodle.